## McAfee アンインストール手順

1) アンインストールツールのダウンロードし、zip ファイルを解凍してください。 以下のページから、アンインストールツールをダウンロードしてください。 https://www.cite.ehime-u.ac.jp/wp-content/uploads/files/CleanUpTool.zip ※この手順では、アンインストールツールをデスクトップに配置しています。 ※Safari ブラウザ以外でダウンロードした場合、セキュリティ警告が表示される場合があります。 ※警告が出た場合は、「継続」をクリックしてダウンロードした zip ファイルを解凍してください。

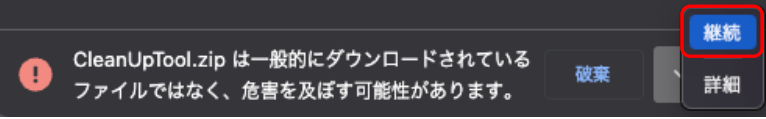

2) 「Finder」-「アプリケーション」-「ユーティリティ」の順に開き、「ターミナル」を 起動します。

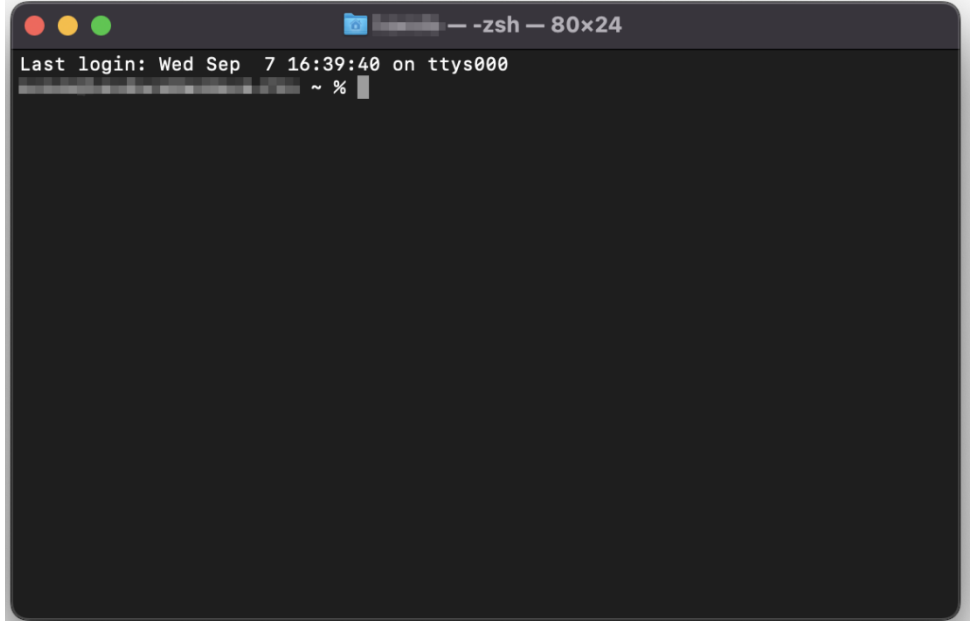

3) 画面の「~%」に続いて、「cd./Desktop/」と入力し、エンターキーを押します。

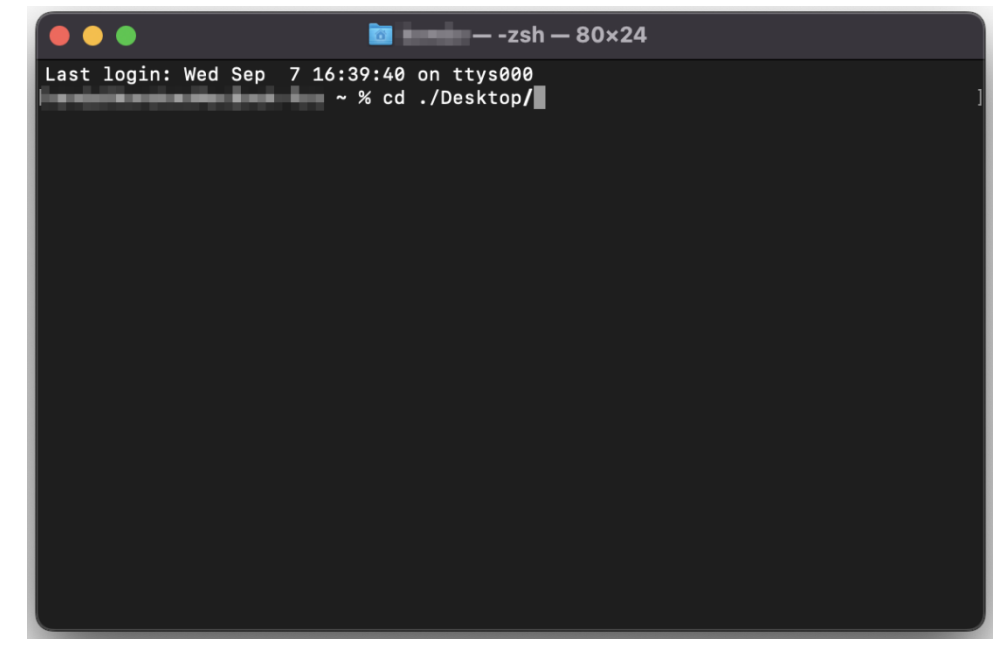

4) アンインストールツールのアクセス権を変更します。 画面の「Desktop %」に続いて、「sudo chmod +x ./McAfeeCleanUpTool」と入力 し、エンターキーを押します。

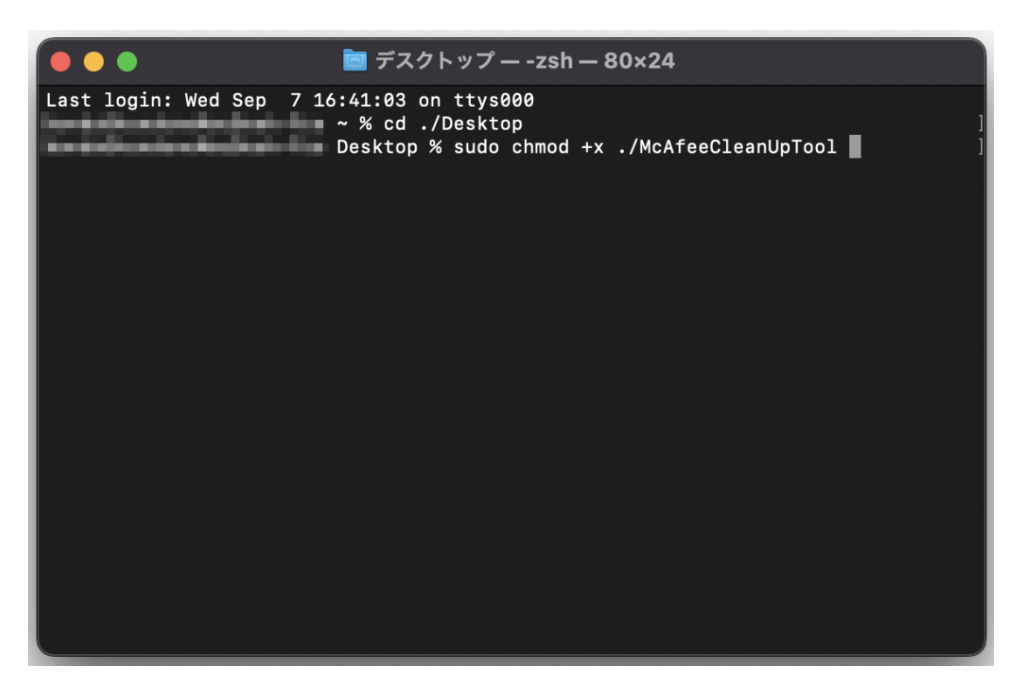

5) 「4」実施後、パスワード入力を求められますので、Mac のパスワードを入力し、 エンターキーを押します。

※「Password:」に続いてキー入力しても画面は変化しませんが、入力されています。

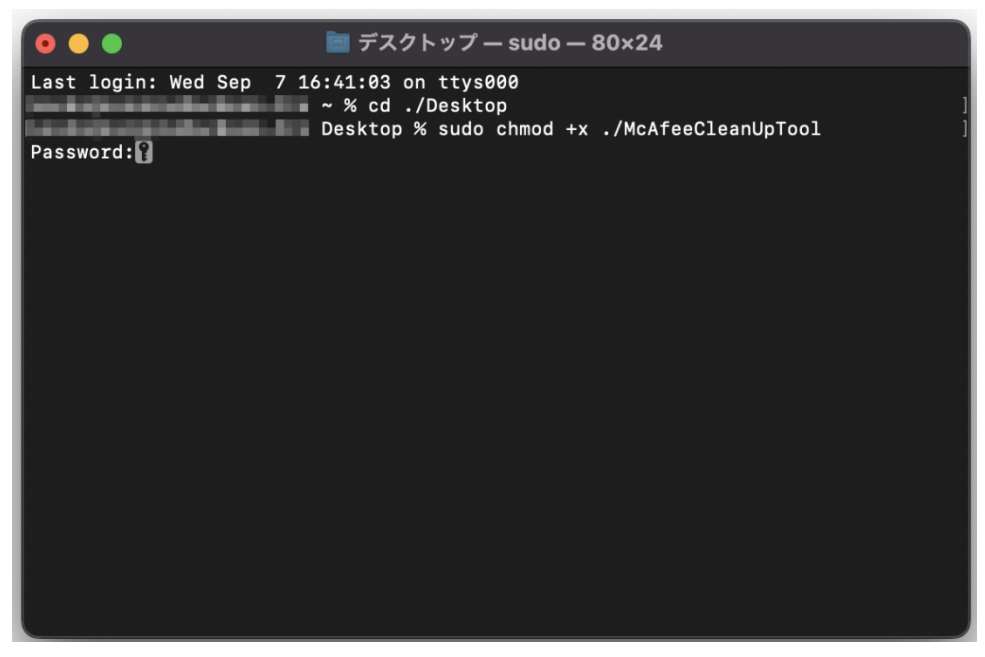

6) アンインストールツールを実⾏します。

画面の「Desktop %」に続いて、「sudo ./McAfeeCleanUpTool」と入力し、エンター キーを押します。

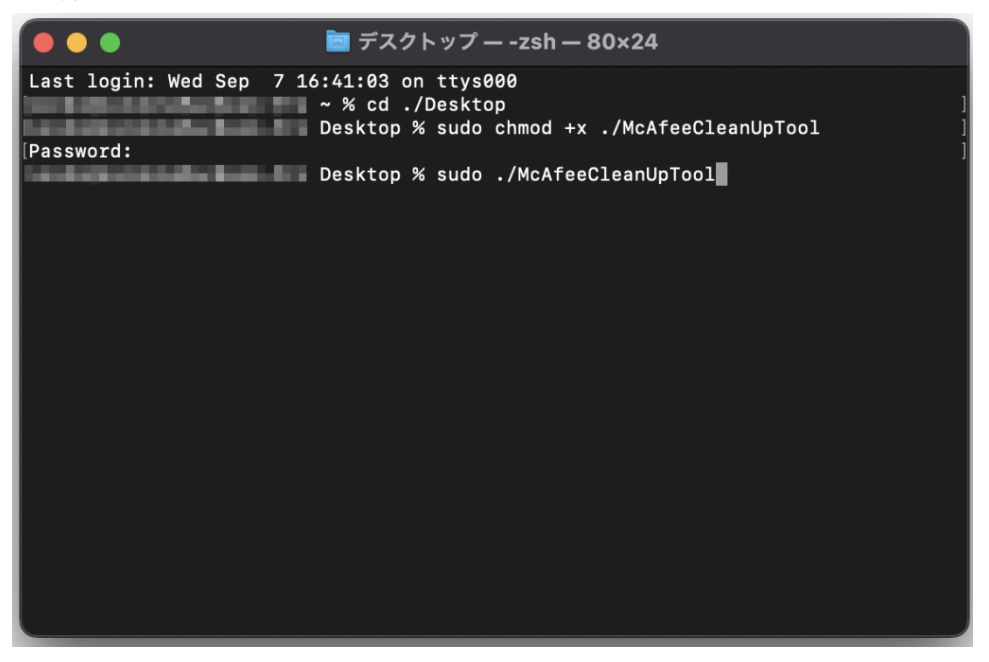

7) 以下の表⽰が出た場合は、「OK」を押してください。

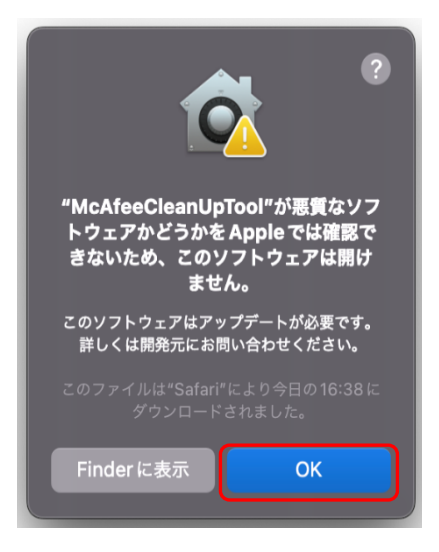

8) McAfee アンインストールの実行許可を行います。

「システム環境設定」-「セキュリティとプライバシー」の順に開きます。 「セキュリティとプライバシー」画面の左下の「南京錠のマーク(変更するにはカギ をクリックします。)」の順に開き、「Mac のユーザ情報(ユーザ名・パスワード)」を 入力、「ロックを解除」を選択後、「このまま許可」を押してください。

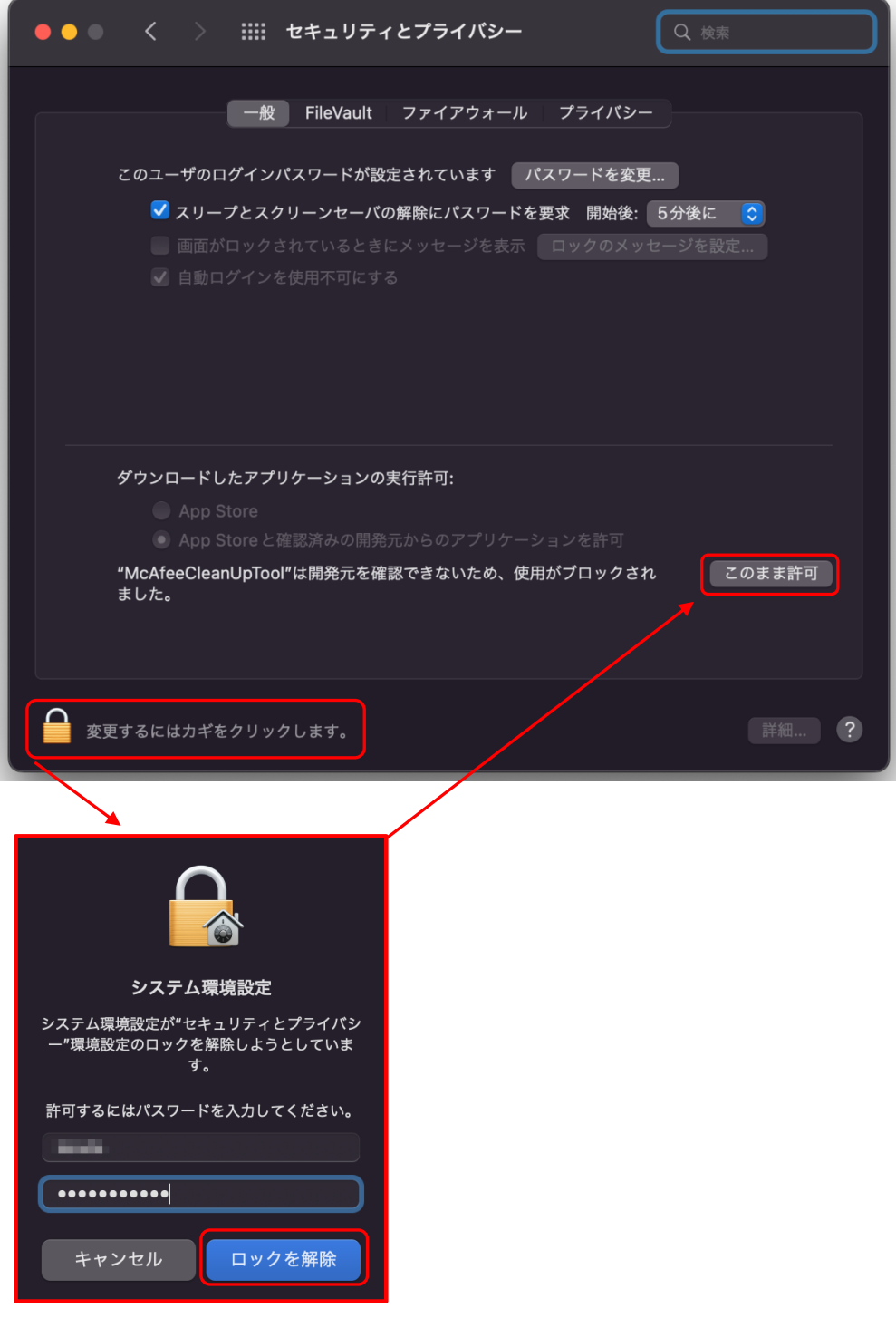

9) ターミナルに戻り、アンインストールを再実行します。

「8」実施後、再度、画⾯の「Desktop %」に続いて、

「sudo ./McAfeeCleanUpTool」と入力し、エンターキーを押します。

※キーボードの「矢印キー(上または下)」を押すと、以前入力したコマンドを呼び出すことができます。

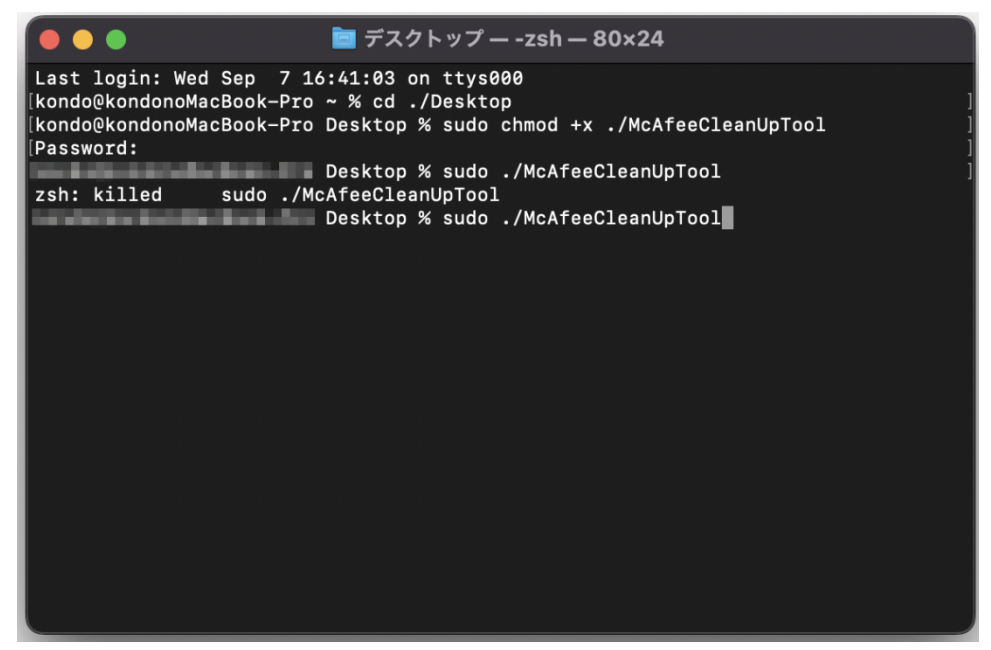

10) 次の画⾯が表⽰されたら、「開く」を押してください。

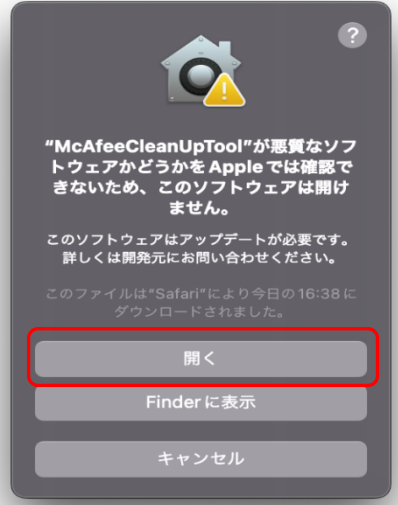

11) 「McAfee をこの Mac から削除しますが、つつけますか」と案内がありますので、 キーボードで、「Yes」と⼊⼒し、エンターキーを押してください。

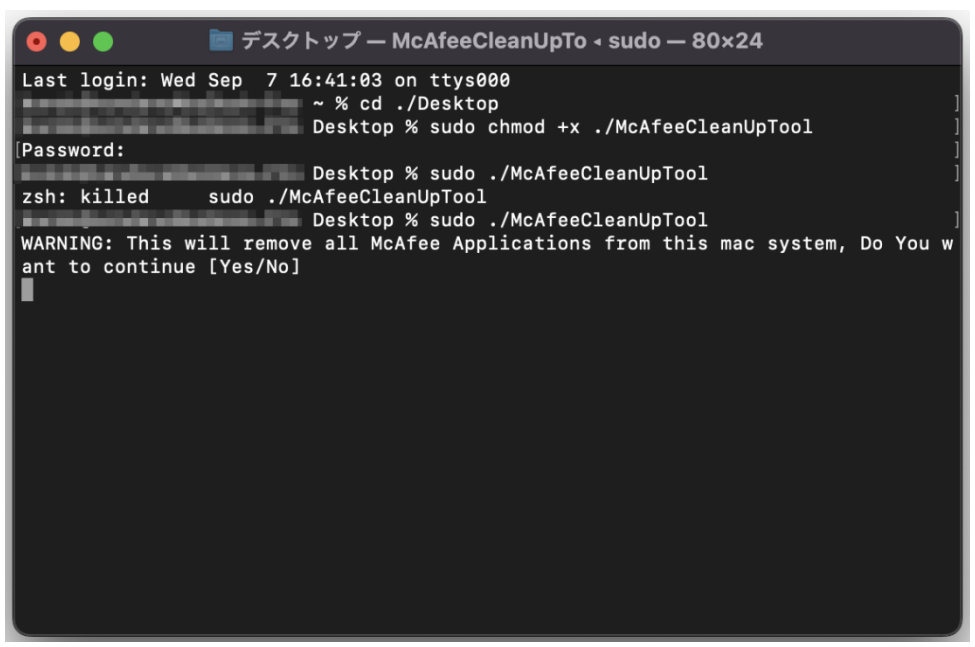

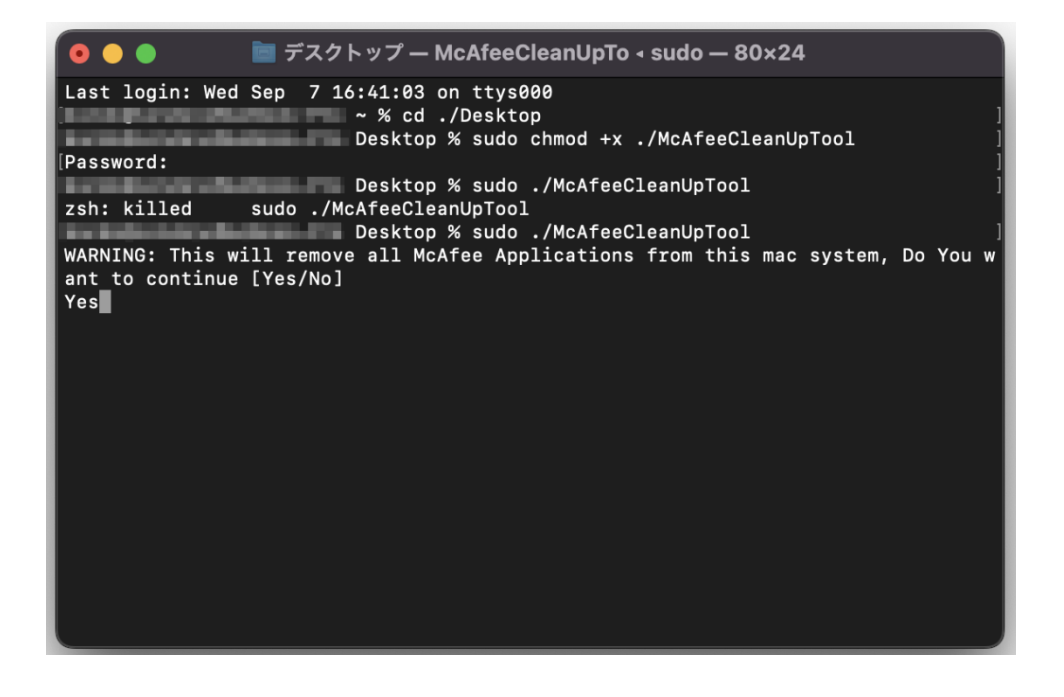

12) 「11」を実施すると、削除処理が⾏われます。「Removed McAfee applications from system.」と表示されたら、McAfee の削除は完了です。

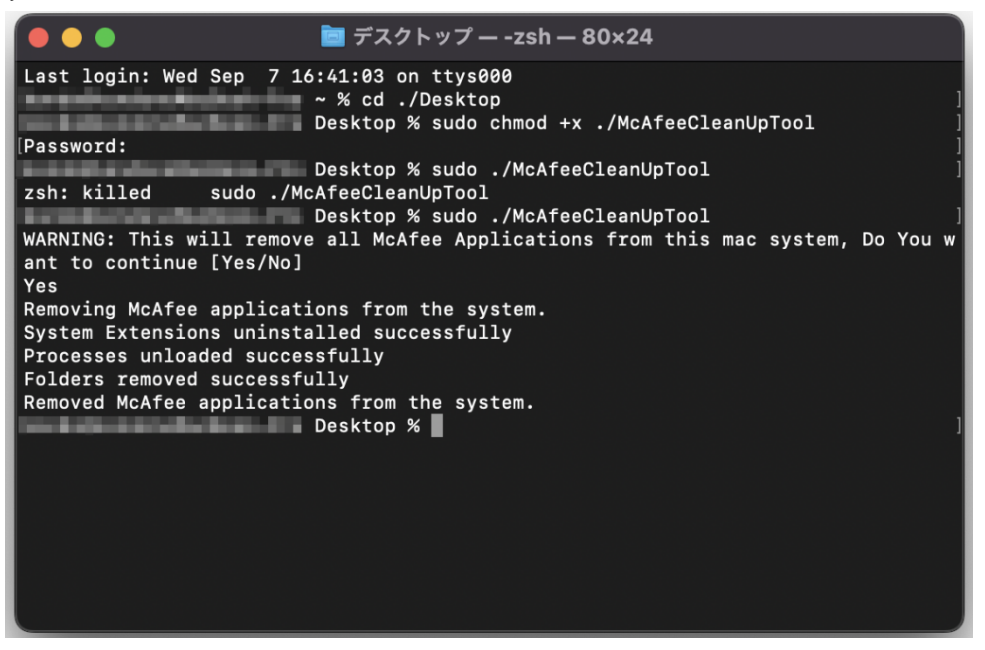

13) アンインストールが完了すると、メニュバーから McAfee のアイコンが表示されなく なります。

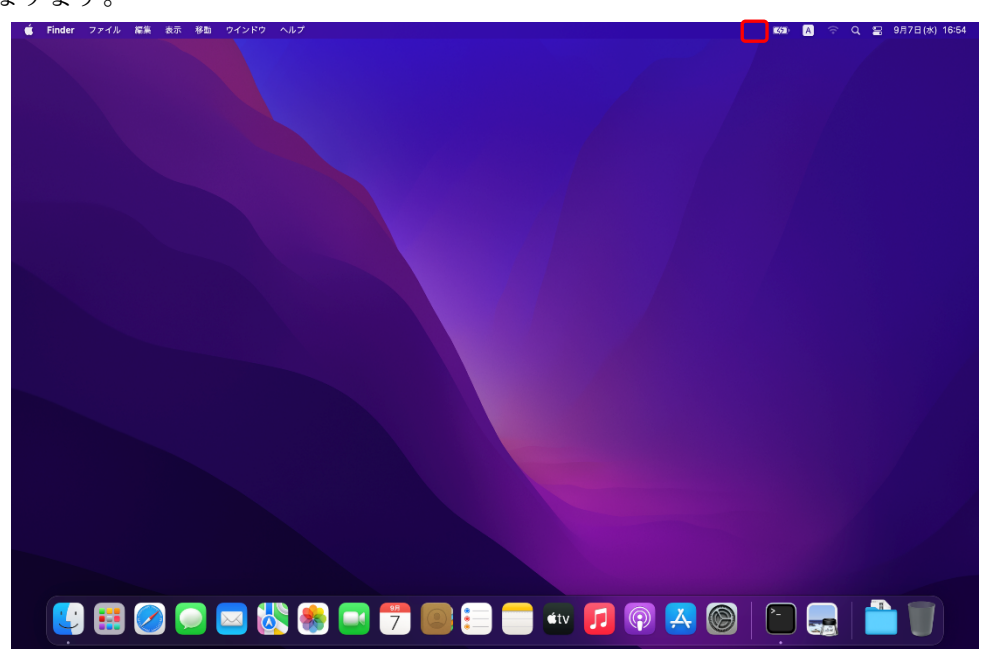

14) 端末 (Mac) の再起動を行ってください。